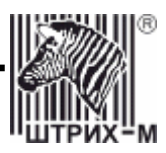

# **POS-cucmema**

# «ШТРИХ-miniPOS»

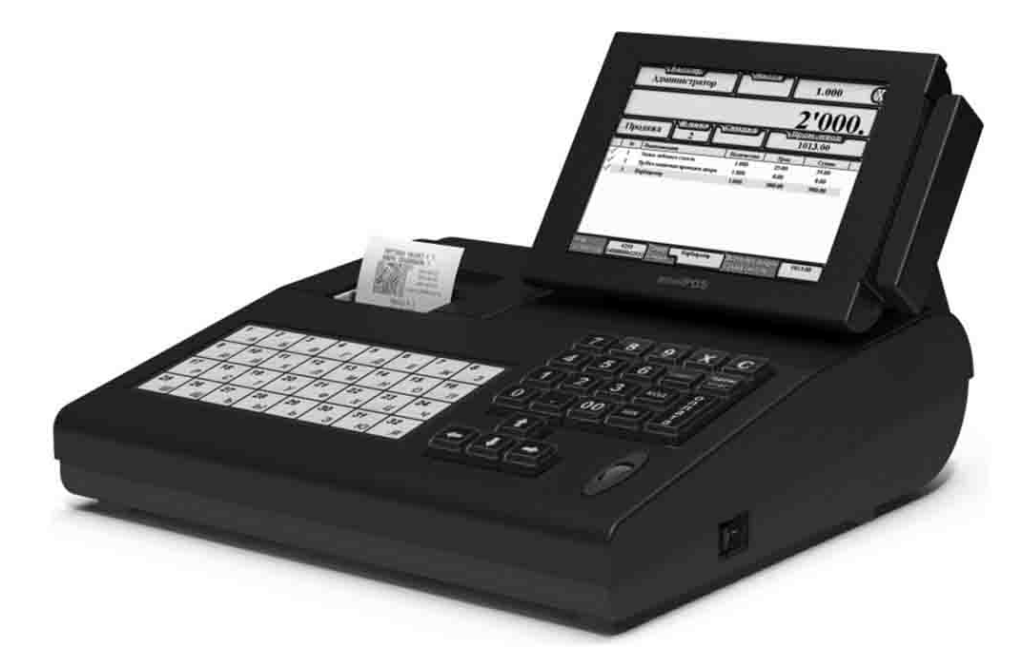

# Руководство по техническому ОБСЛУЖИВАНИЮ И РЕМОНТУ

#### ПРАВО ТИРАЖИРОВАНИЯ ПРОГРАММНЫХ СРЕДСТВ И ДОКУМЕНТАЦИИ ПРИНАДЛЕЖИТ НТЦ «ШТРИХ-М»

Версия документации: 1.0 Номер сборки: 76 Номер сборки:<br>Дата сборки: 23.01.2007

# **Исправления и уточнения документации**

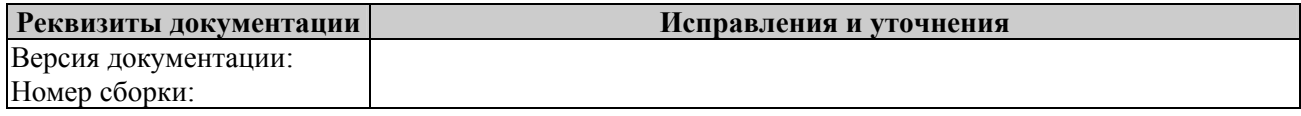

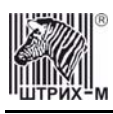

# **СОДЕРЖАНИЕ**

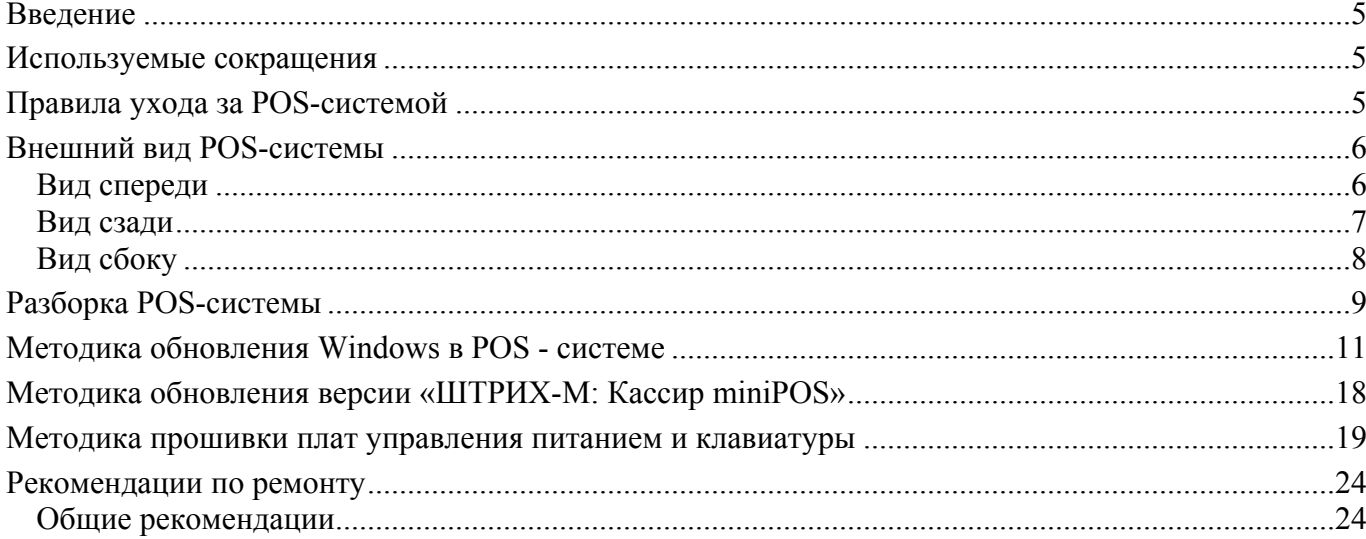

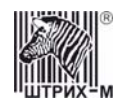

#### <span id="page-4-0"></span>**Введение**

Настоящее руководство предназначено для работников центров технического обслуживания POSсистемы «**ШТРИХ-miniPOS**» (далее POS-система) и содержит необходимую техническую информацию по монтажу, ремонту и уходу за POS-системой. В нем представлены описания отдельных частей и блоков POS-системы.

#### **Используемые сокращения**

В данной инструкции использовались следующие сокращения:

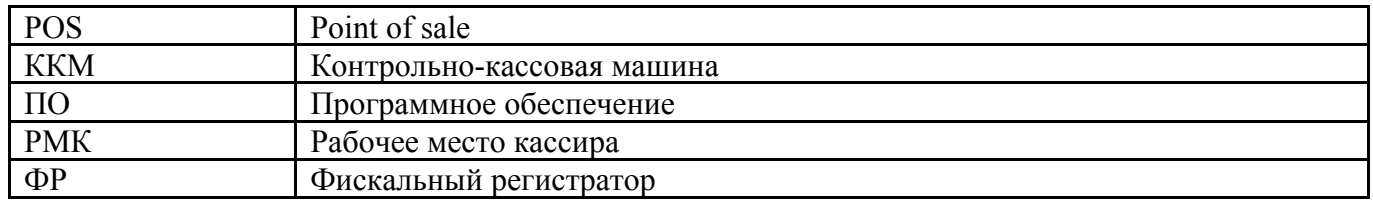

#### **Правила ухода за POS-системой**

Для нормальной работы POS-системы необходимо соблюдать следующие правила:

- Оберегайте POS-систему от ударов, сильных сотрясений и механических повреждений.
- Чистить поверхность POS-системы можно лишь с помощью легко увлажненной спиртом салфетки.
- Открывать POS-систему для устранения неполадок может только квалифицированный специалист сервиса. Ремонт и профилактический осмотр проводится только при выключенной из сети POS-системе.

<span id="page-5-0"></span>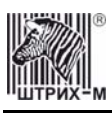

## **Внешний вид POS-системы**

#### *Вид спереди*

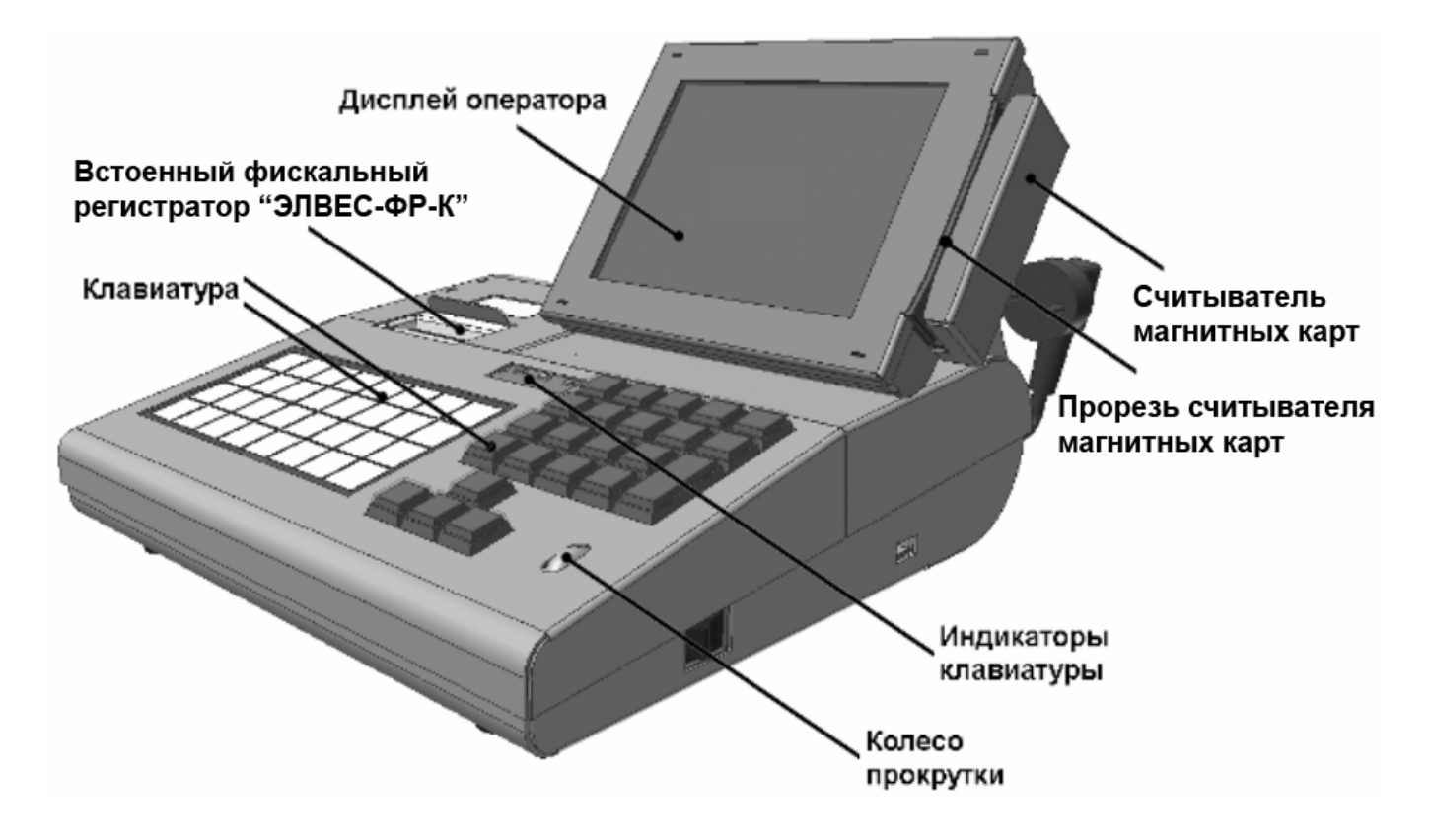

**Рисунок 1 Вид спереди**

#### <span id="page-6-0"></span>ШТРИХ-miniPOS

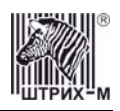

#### *Вид сзади*

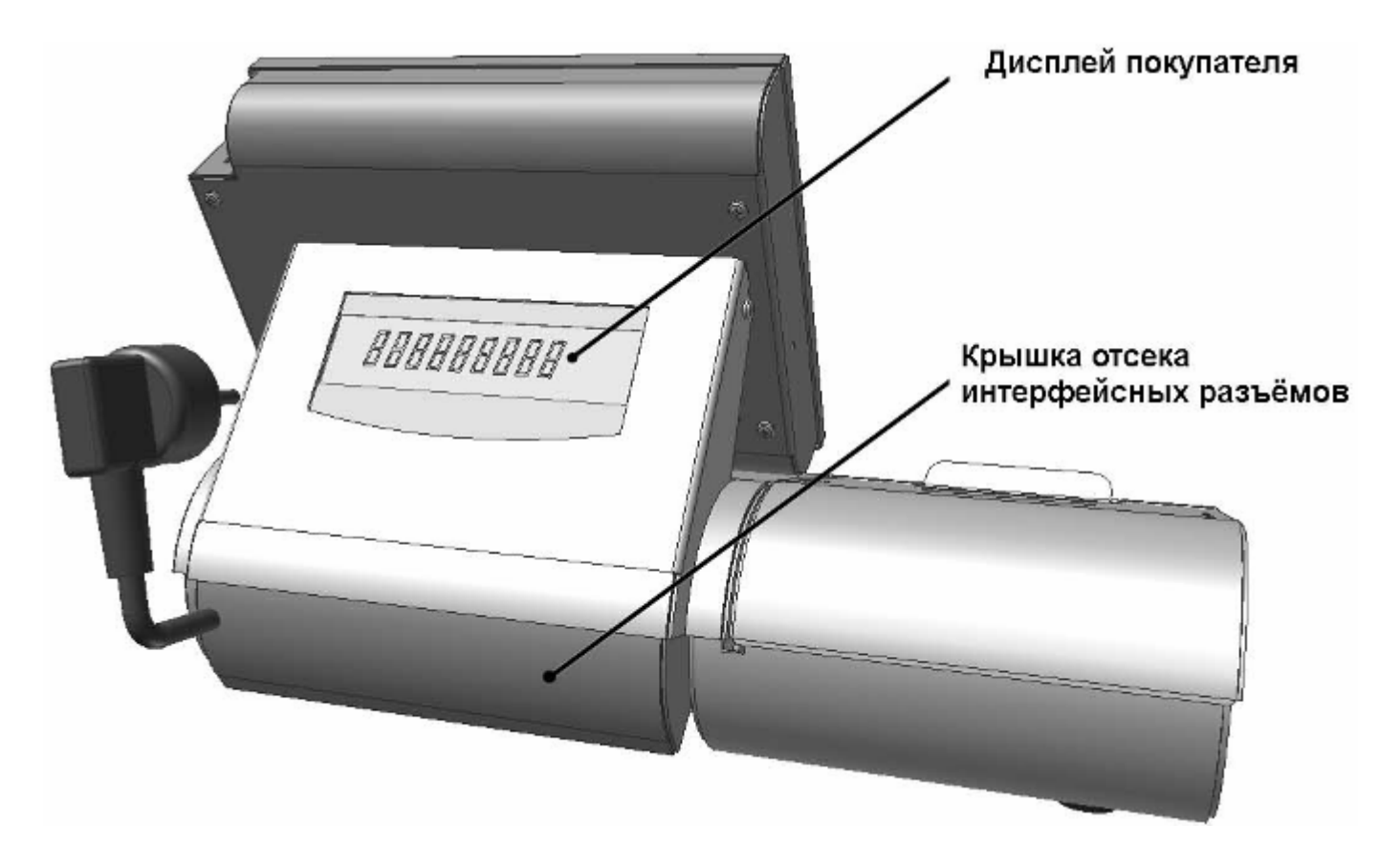

**Рисунок 2 Вид сзади**

<span id="page-7-0"></span>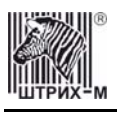

## *Вид сбоку*

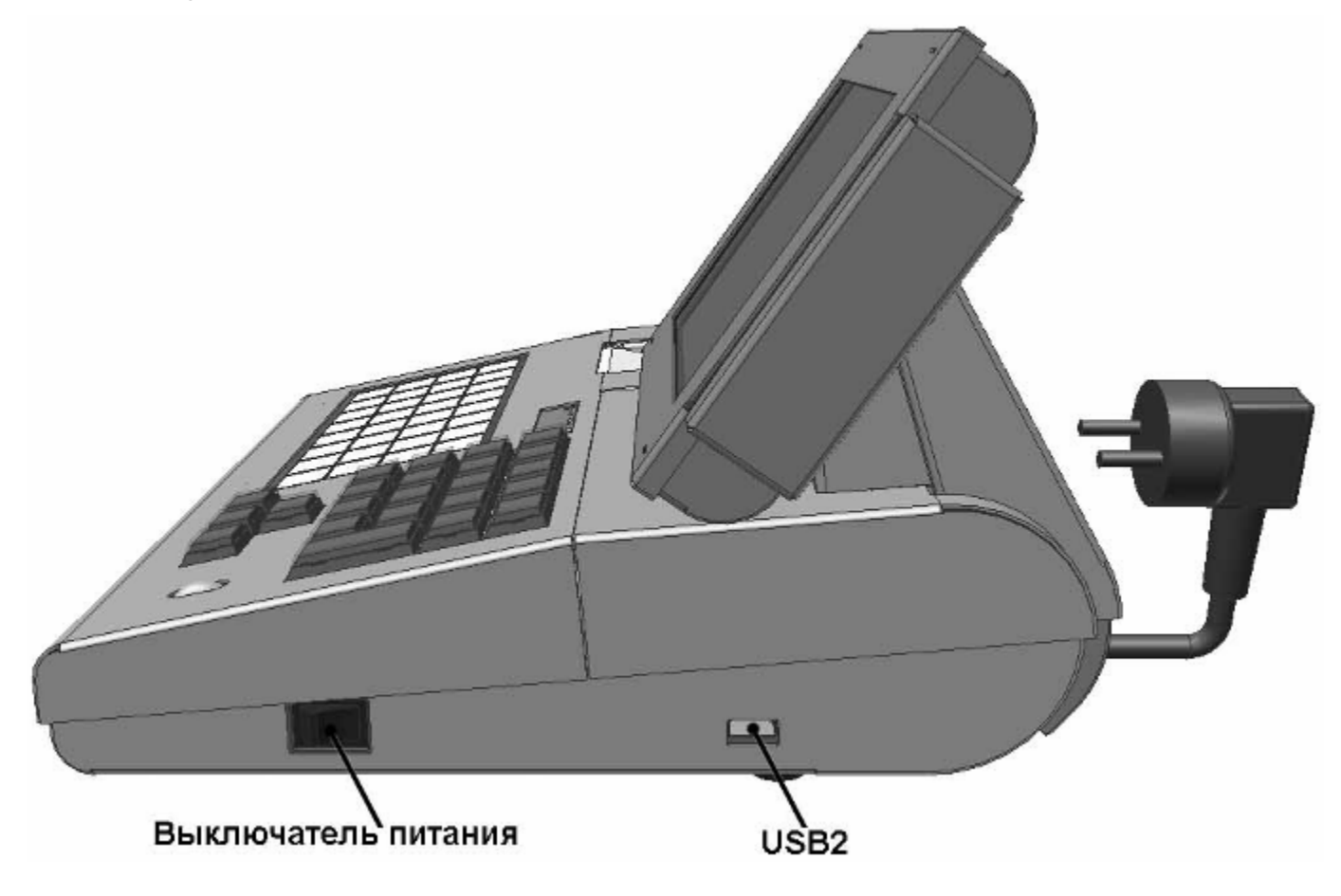

**Рисунок 3 Вид сбоку**

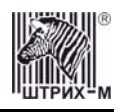

## <span id="page-8-0"></span>**Разборка POS-системы**

**Предупреждение!** *Перед разборкой отключите внешний блок питания от POS-терминала.* 

Для разборки POS системы необходимо:

- **1.** Поднять крышку отсека интерфейсных разъемов.
- **2.** Отвернуть по два винта 1 и 2.
- **3.** Приподнять кожух дисплея покупателя 3, потянуть вверх и снять его.

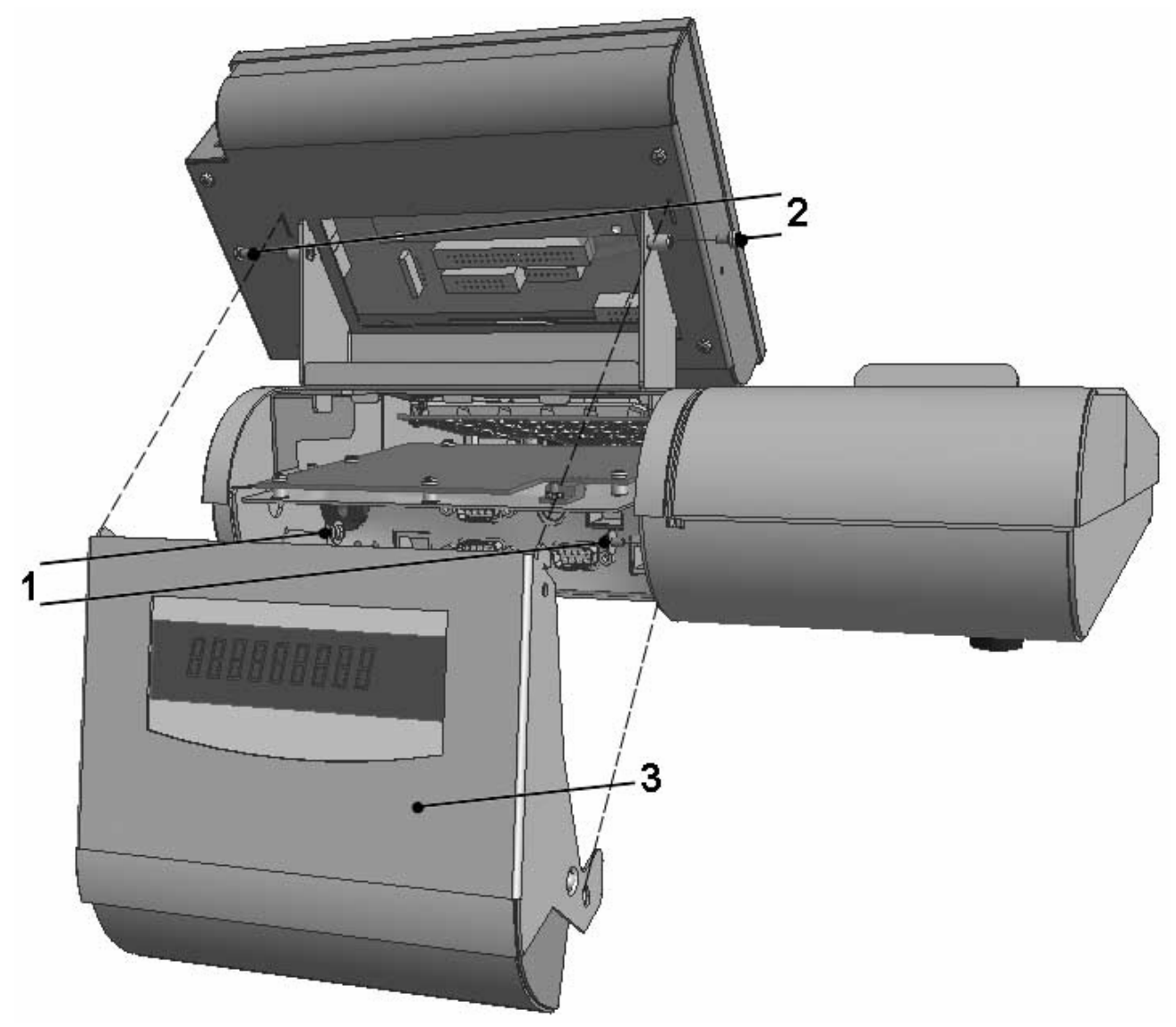

**Рисунок 4 Кожух дисплея покупателя в снятом состоянии**

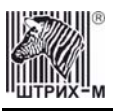

**4.** Открыть крышку бокса фискального регистратора 4.

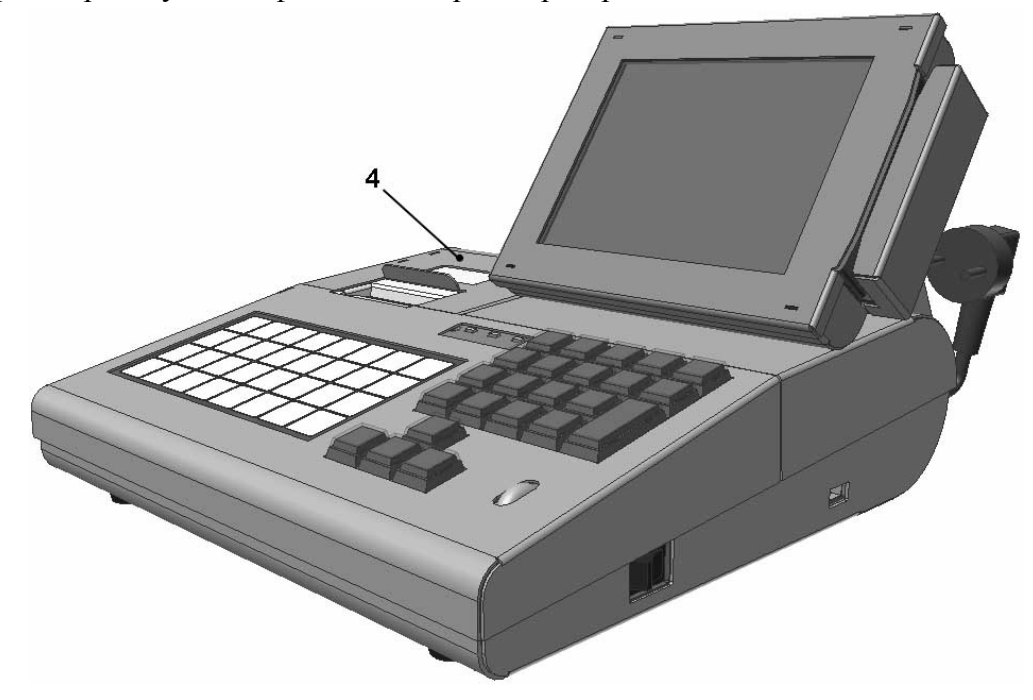

**Рисунок 5 Крышка бокса ФР (в закрытом состоянии)** 

**5.** Отвернуть четыре винта на нижней части корпуса 5;

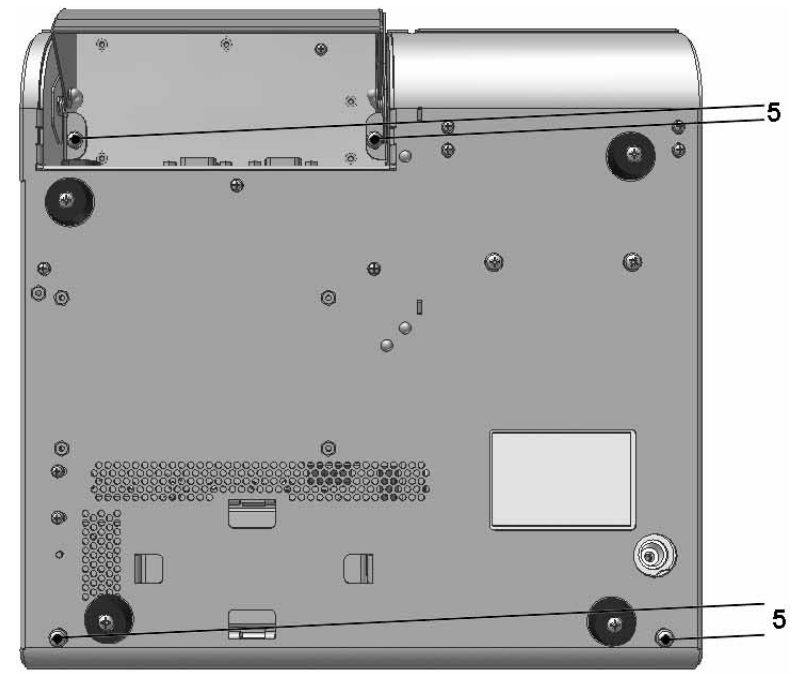

**Рисунок 6 Винты крепления верхней части корпуса**

- **6.** Снять верхнюю часть корпуса;
- **7.** Сборка POS-системы осуществляется в порядке, обратном разборке.

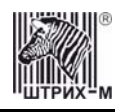

## <span id="page-10-0"></span>Методика обновления Windows в POS - системе

Для того, чтобы произвести обновление версии Windows в MiniPOS необходимо произвести следующую последовательность действий:

- 1. Необходимо соединить miniPOS и компьютер, с которого будет производиться установка Windows, с помощью перекрещивающегося сетевого кабеля или через общую сеть (LAN), а также соелинить COM-3 miniPOSa и COM-порт компьютера с помошью модемного кабеля.
- 2. Нужно удостовериться, что программа UpdateWINCE и образ новой версии Windows (файл NK.bin) расположены в одной и той же директории.
- 3. При выключенном miniPOS необходимо запустить программу UpdateWINCE.exe. При этом появится окно, в котором необходимо установить значение СОМ-порта компьютера, посредством которого осуществляется связь с miniPOS и нажать на кнопку «СОМ-порт», причем ошибки связи отражаются в соответствующем поле окна:

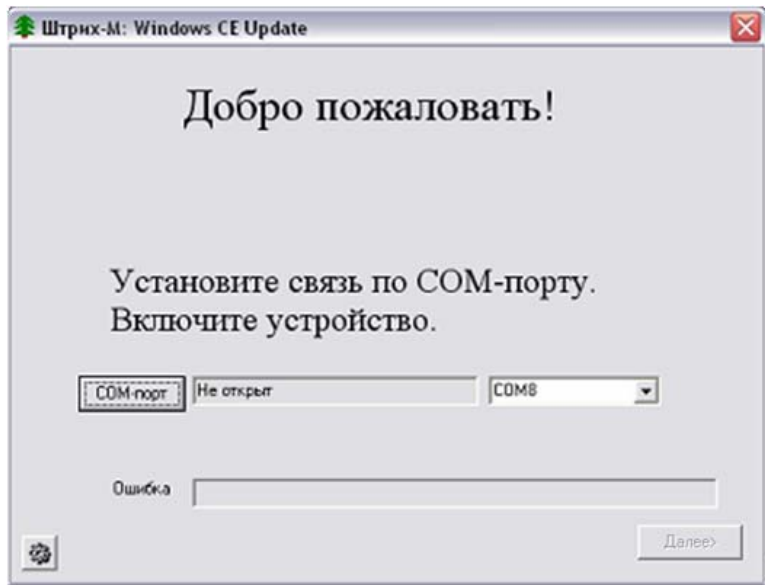

- 4. Затем необходимо включить miniPOS. При этом кнопка «Далее» в правом нижнем углу окна программы становится активной.
	- Кнопка «далее» может не стать активной в следующих случаях:
		- вы нарушили последовательность действий
		- номер COM-порта не тот, к которому подключен miniPOS

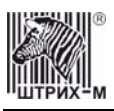

#### Руководство по ТО и ремонту

По нажатию кнопки «Далее» появляется окно, в котором необходимо установить IP-адрес и маску подсети miniPOS в соответствии с настройками сети компьютера. После этого нужно нажать на кнопку «Далее».

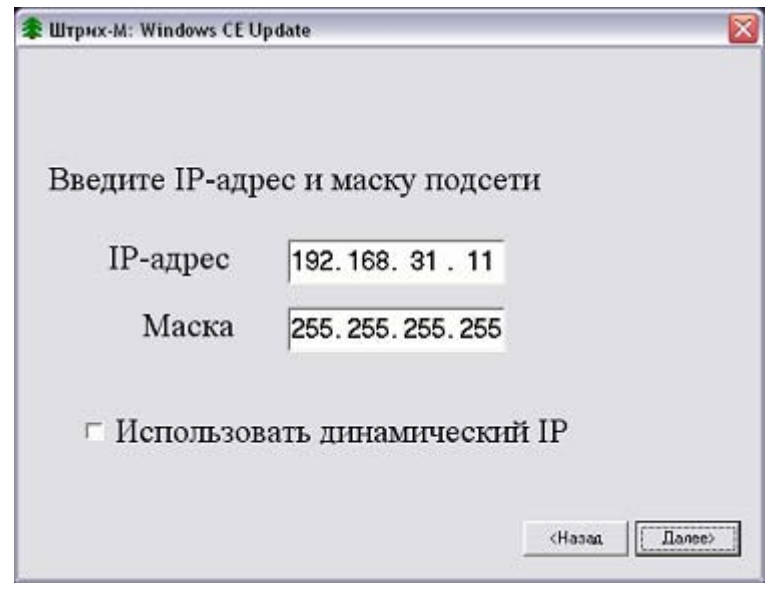

Примечание 1: Если установлен флаг (check box) «Использовать динамический IP», то miniPOS будет присвоен динамический IP-адрес (присваивается автоматически), при этом поля «IPадрес» и «Маска» будут неактивны. Для использования динамического IP-адреса в локальной сети должен быть DHCP сервер.

Примечание 2: На ПК, с которого осуществляется обновление версии ОС, должен использоваться статический IP адрес (независимо от того, установлен флаг «Использовать динамический IP» в окне ввода IP адреса программы или нет). Перед присвоением miniPOS и ПК статических IP-адресов необходимо проверить, не используются ли данные IP-адреса на других компьютерах в сети (например, выполнением команды ping из командной строки для устанавливаемого IP-адреса).

6. Далее выберите тип устройства, для которого производится обновление.

Примечание: для всех разновидностей POS системы (Штрих-miniPOS, УТК, ШТРИХ-miniPOS Slim) нужно выбрать файл NK.bin.

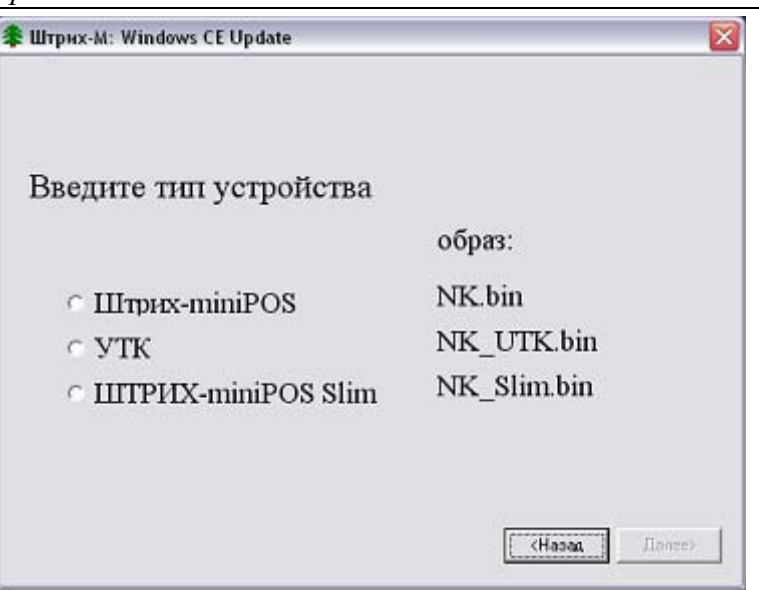

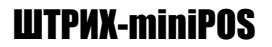

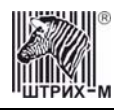

**7.** Далее появляется окно, в котором по нажатию кнопки «Прочитать» происходит чтение необходимых данных о Windows. При возникновении ошибок со связью, Вам необходимо вернуться к установке IP адресов.

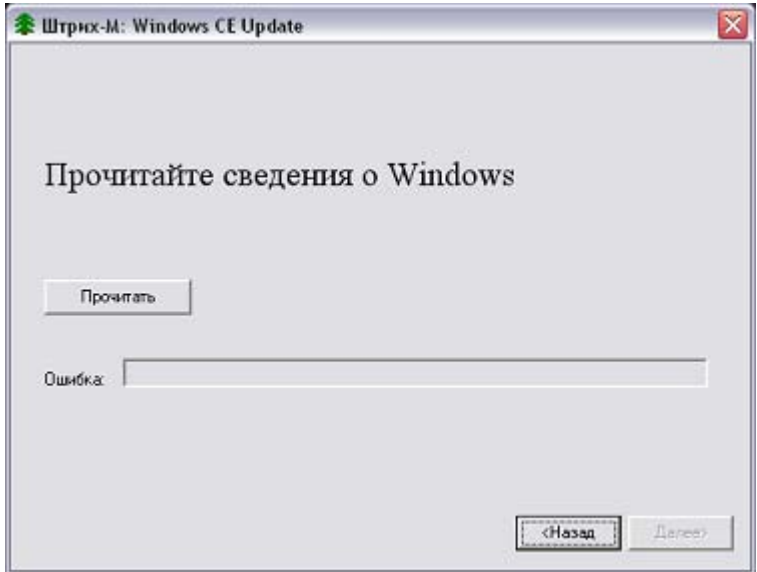

- **8.** Последующие действия программа предлагает в зависимости от прочитанной конфигурации Вашего устройства.
- **9.** На следующем шаге необходимо ввести заводской номер miniPOS (данный номер написан на соответствующем шильдике на дне miniPOS) и нажать на кнопку «Далее». (Шаг появляется, если на Вашем miniPOS заводской номер не введен)

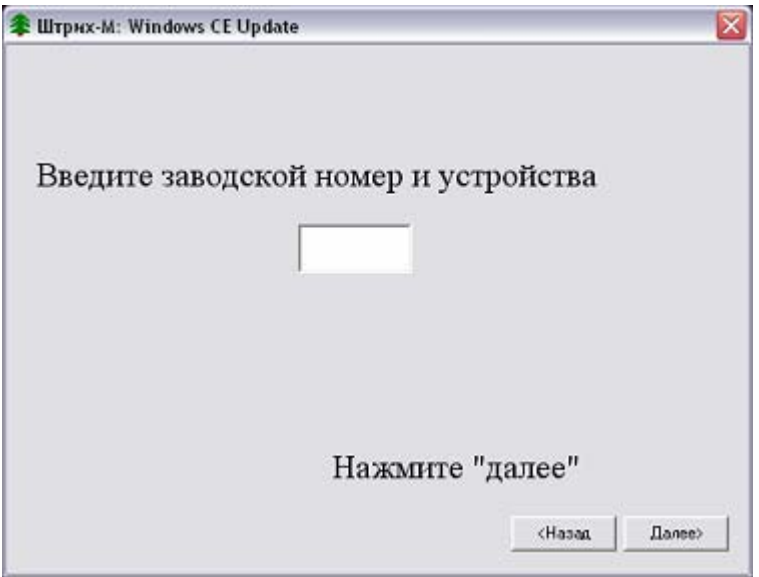

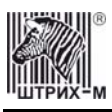

#### Руководство по ТО и ремонту

**10.** Далее необходимо обновить загрузчик. Для этого нажмите на кнопку «Обновить». (Шаг появляется, если ваша версия загрузчика устарела)

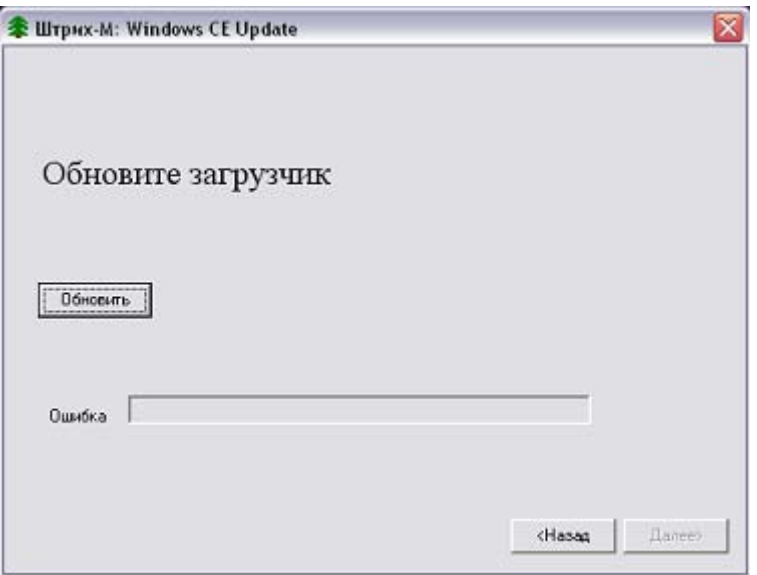

**11** Чтобы новый загрузчик вступил в силу необходимо выключить и включить питание **.** miniPOS. После этого кнопка «Далее» станет активной.

(Шаг появляется, если ваша версия загрузчика устарела)

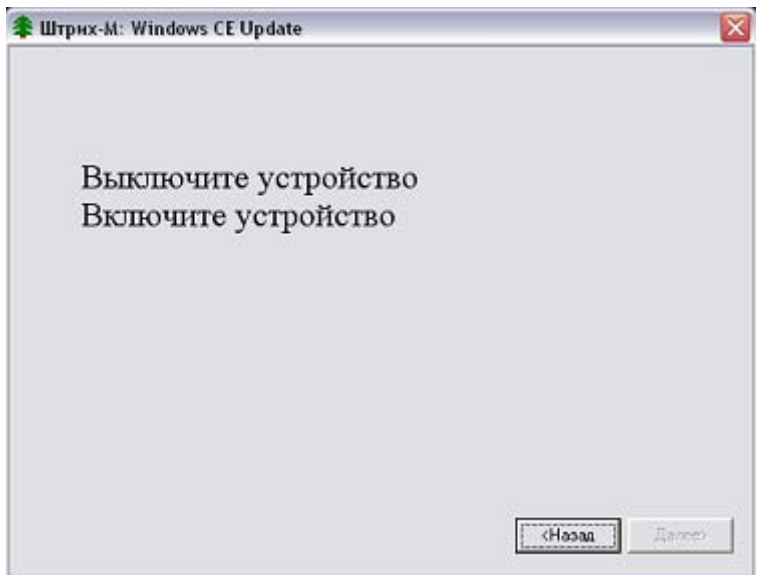

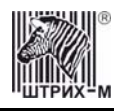

#### ШТРИХ-miniPOS

**12.** Шаг форматирования flash-памяти. После этой процедуры все данные будут удалены. Начало процесса форматирования происходит по нажатию кнопки «Форматирование». Если вы еще не сохранили свои данные, вы можете выйти из программы обновления, включить питание miniPOS (он загрузится в обычном режиме), сохранить данные. А затем заново повторить все шаги обновления

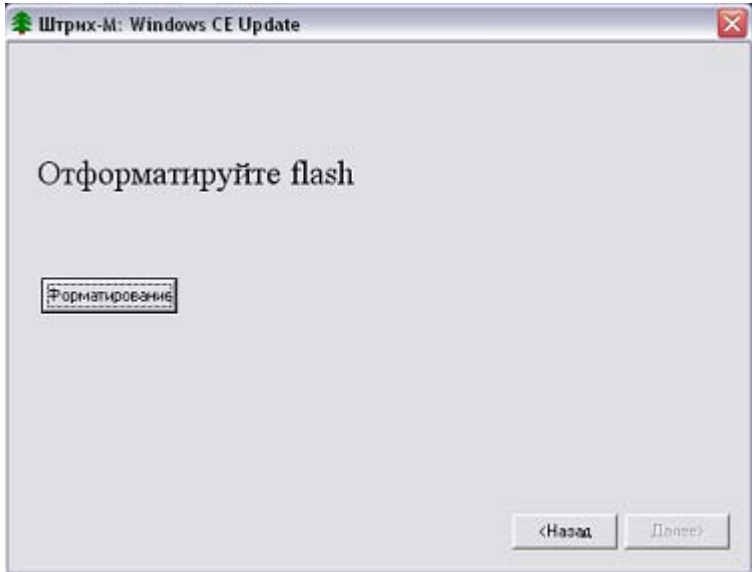

**13** Дождитесь окончания процесса форматирования (оно проходит в два этапа), а затем нажмите **.** кнопку «Далее»

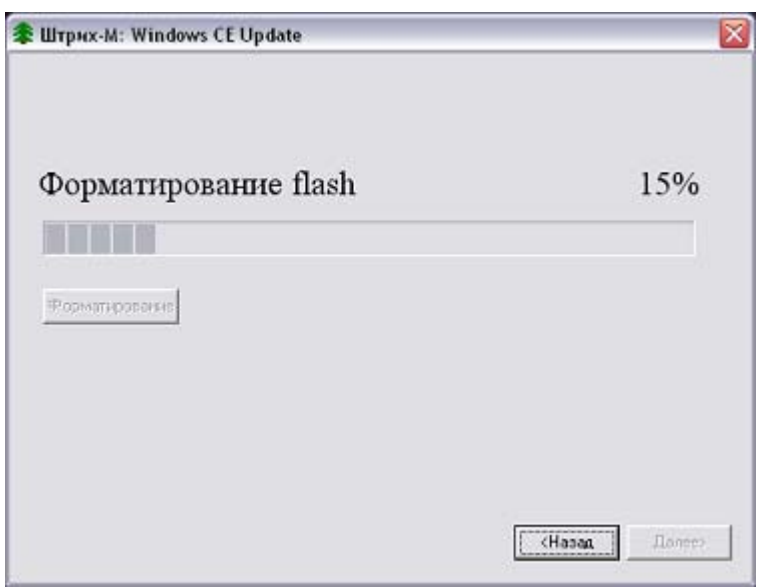

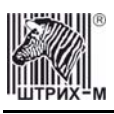

#### Руководство по ТО и ремонту

**14.** По окончанию форматирования появляется окно «Flash отформатирована». Для переходя к следующему шагу установки нажмите кнопку «Далее».

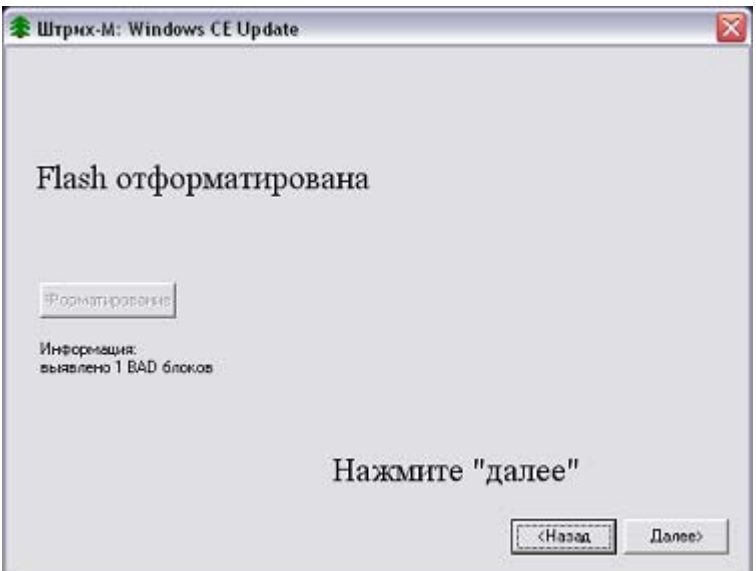

**15.** Затем необходимо начать загрузку новой версии Windows в miniPOS. Для этого в появившемся окне нужно нажать кнопку «Загрузить»

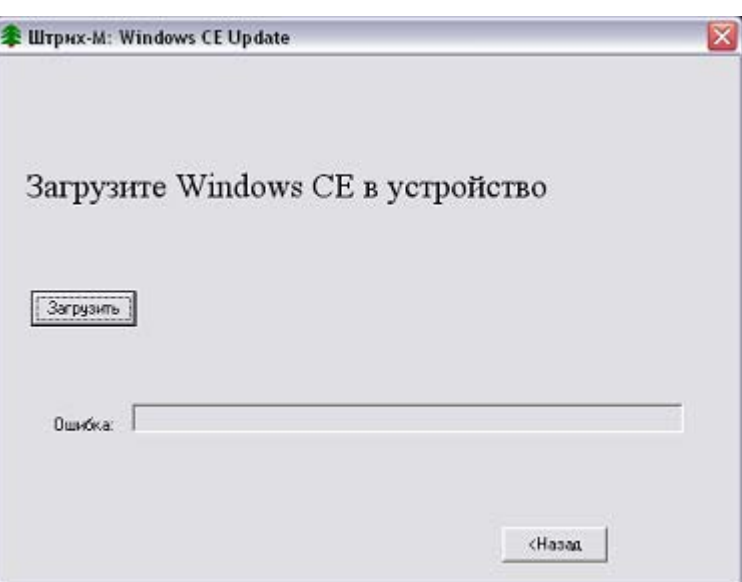

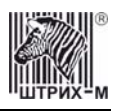

**16.** Дождитесь окончания процесса загрузки

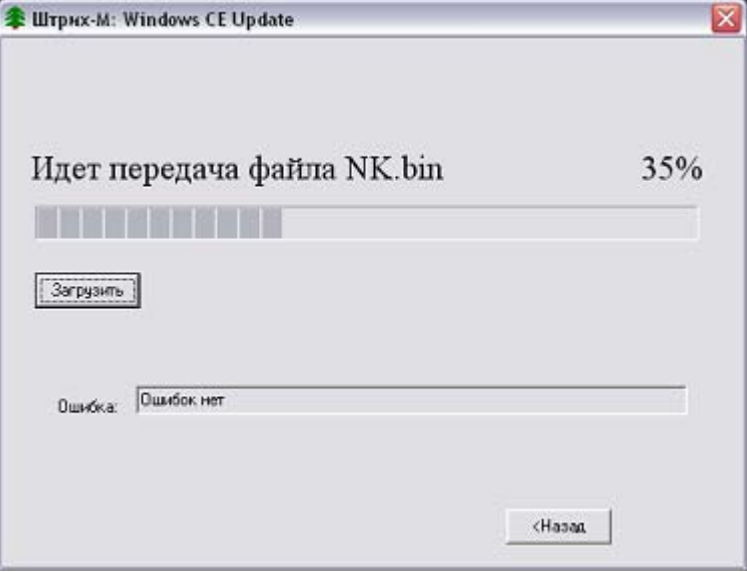

**17.** По окончанию загрузки появляется окно, в котором по нажатию кнопки «Финиш» происходит завершения работы программы.

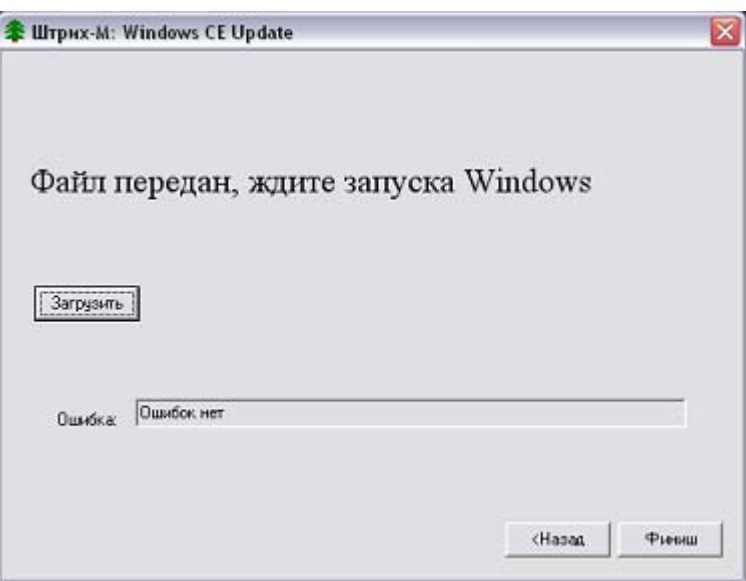

**18** Далее происходит запуск Windows. **.**

*Примечание: В том случае, когда на каком-либо шаге процедуры произошла ошибка, то весь процесс загрузки нужно повторить заново.*

<span id="page-17-0"></span>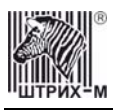

#### **М ШТРИХ-М: Кассир miniPOS» етодика обновления версии «**

Существует два основных пути, по которым можно обновить текущую версию программы «ШТРИХ-М: Кассир miniPOS».

- **1.** Используя USB-Flash.
- **2.** Подключив POS-систему к локальной сети, либо непосредственно к компьютеру.

Необходимо скопировать требуемую версию программы в miniPOS в каталог  $\aleph$ Resident Flash\RMK.

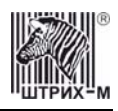

#### <span id="page-18-0"></span>**управления питанием и клавиатуры Методика прошивки плат**

Для того, чтобы осуществить прошивку плат управления питанием или клавиатуры необходимо выполнить следующую последовательность действий:

**1.** Убедиться, что установлена программа AVR Studio, в которой поддерживается встроенный внутрисхемный программатор микроконтроллеров AVP ISP.

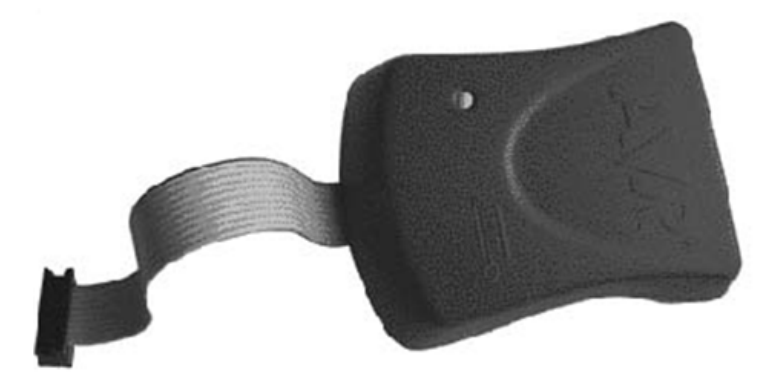

**Рисунок 7 Программатор**

- **2.** Для прошивки плат можно использовать любой программатор, который позволяет прошивать микроконтроллеры ATMega128 и ATMega8 внутрисхемно и у которого разъем для программирования совпадает с разъемом на платах miniPOS.
- **3.** При выключенном питании miniPOS
	- Необходимо разобрать miniPOS: снять верхнюю часть корпуса miniPOS.
	- Необходимо убедиться, что от разъема XP1 платы управления питанием отсоединен шлейф, связывающий данную плату с основной платой miniPOS.
	- Необходимо убедиться, что от разъема J7 платы клавиатуры отсоединен шлейф, связывающий данную плату с основной miniPOS.
	- Далее нужно подключить программатор к интерфейсному разъему RS232 компьютера и соответствующему разъему на плате miniPOS-а.
	- Для прошивки платы управления питанием нужно подключить программатор к разъему XP6 (подробную схему расположения разъемов на плате управления питанием см. в документе «Альбом электрических схем»).
	- Для прошивки платы клавиатуры нужно подключить программатор к разъему J1 (подробную схему расположения разъемов на плате клавиатуры см. в документе «Альбом электрических схем»).
- **4.** Далее требуется включить miniPOS, при этом индикатор на программаторе последовательно изменит цвет с красного на желтый, а затем при успешном соединении станет зеленым.

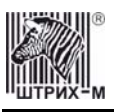

**5.** Затем загрузите AVR Studio и в появившемся окне нажмите кнопку «Connect to selected AVR programmer».

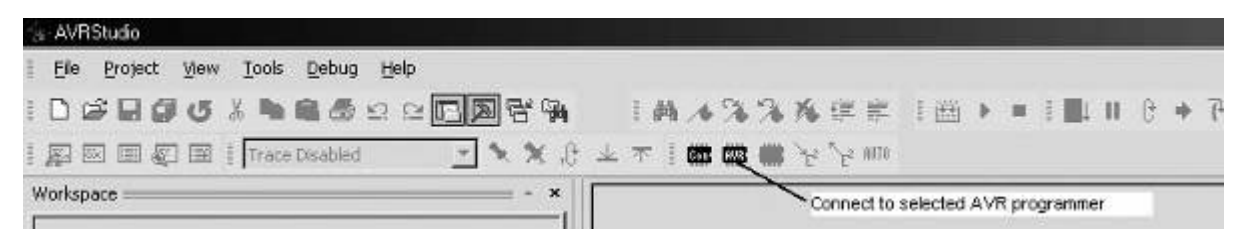

**Рисунок 8 Кнопка «Connect to selected AVR programmer» программы AVR Studio** 

По нажатию на данную кнопку появляется окно настройки AVRISP.

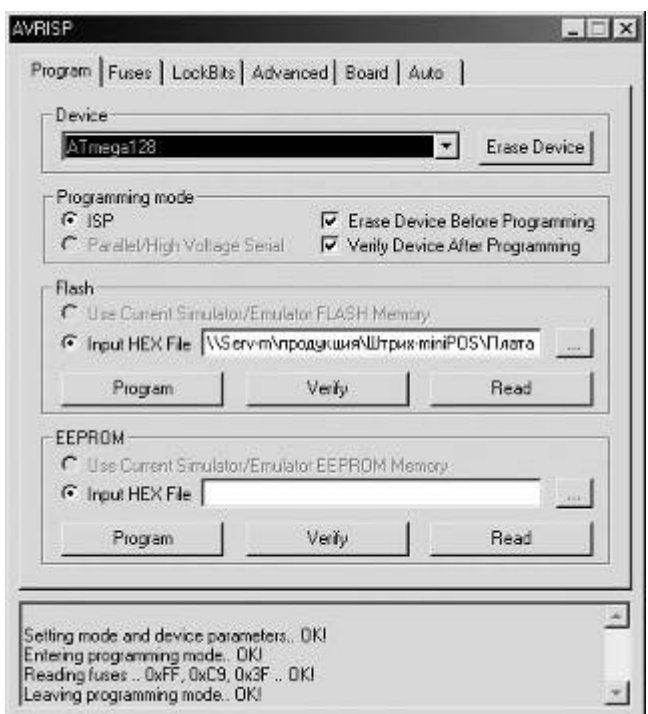

**Рисунок 9 Окно настройки AVRISP, вкладка "Program"**

- **6.** Далее в поле «Device» на закладке «Program» нужно установить тип микроконтроллера
	- Для платы управлением питанием тип микроконтроллера ATMega8
	- Для платы клавиатуры тип микроконтроллера ATMega128

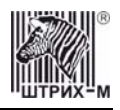

#### ШТРИХ-miniPOS

**7.** В закладке «Advanced» можно осуществить проверку соответствия выбранной версии микроконтроллера и реально присутствующего на плате. Для проверки нажмите на кнопку «Read» в поле «Signature Bytes». В том случае, когда соответствие установлено, то в данном поле появляется надпись «Signature matches selected device». (Для платы клавиатуры чтение сигнатуры возможно только до момента загрузки Windows на miniPOSе.)

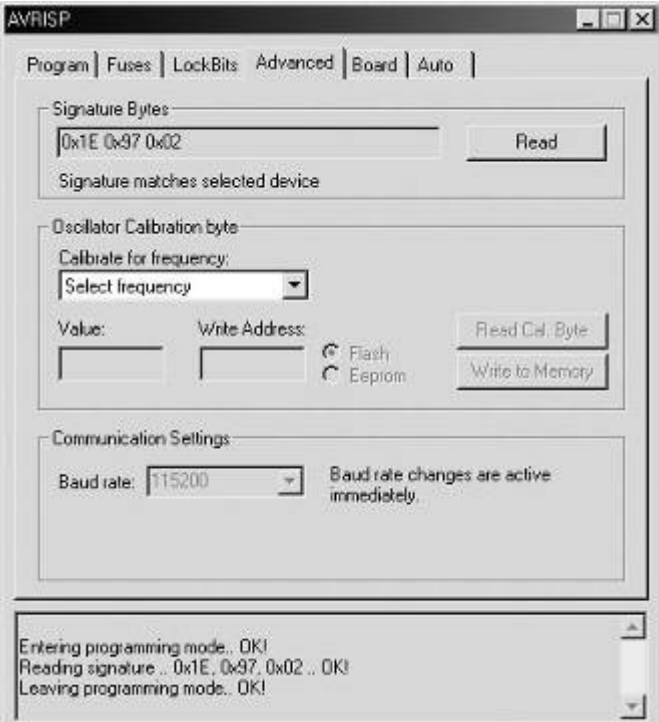

**Рисунок 10 Окно настройки AVRISP, вкладка "Advanced"**

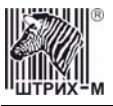

- Далее необходимо на закладке «Fuses» убедиться, то установлены все флаги, **8.** соответствующие выбранному типу микроконтроллеров
	- Для прошивки платы управления питанием и микроконтроллера ATMe ga8 нужно проверить то, что установлены следующие флаги:

*-Boot Flash section size=1024 words Boot start address=\$0C00; [BOOTSZ=00]; default value* 

*-Brown-out detection level at VCC=2.7 V; [BODLEVEL=1] -Ext. Crystal / Resonator High Freq.; Start-up time: 16K CK+64 ms; [CKSEL=1111 SUT=11]*

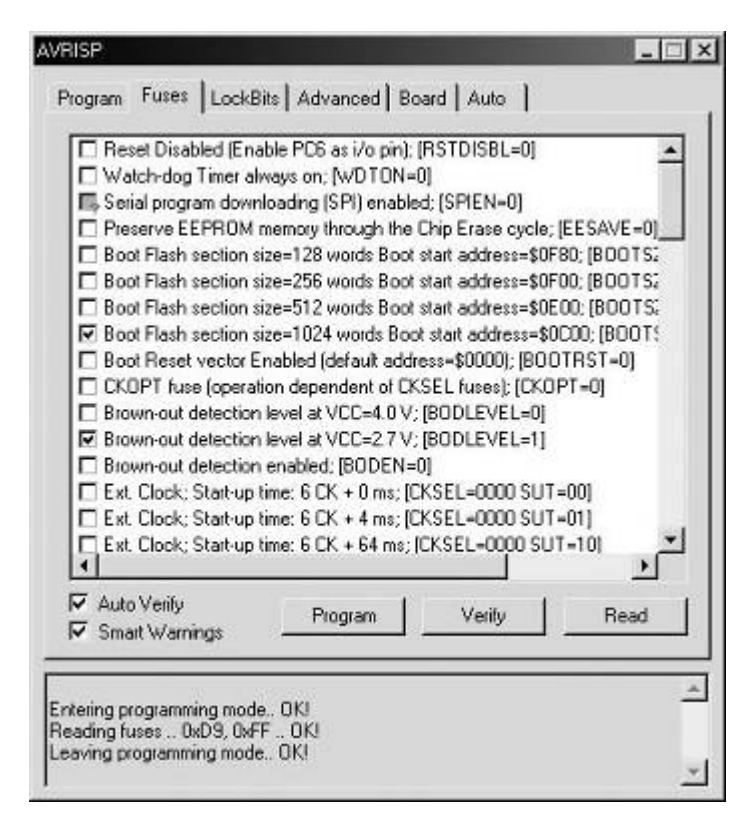

**Рисунок 11 Окно настройки AVRISP, вкладка "Fuses"** 

#### ШТРИХ-miniPOS

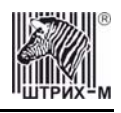

• Для прошивки платы клавиатуры и микроконтроллера ATMega128 нужно проверить то, что установлены следующие флаги:

*=00]; default - Boot Flash section size=4096 words Boot start address=\$F000; [BOOTSZ value* 

*-CKOPT fuse (operation dependent on CKSEL fuses); [CKOPT=0]*

- *E Brown-out detection level at*  $VCC=4.0$  *<i>V*; *[BODLEVEL=0]*
- *- Brown-out detection enabled; [BODEN=0]*
- *rystal / Resonator High Freq.; Start-up time: 16K CK+64 ms; [CKSEL=1111 - Ext. C SUT=11]*

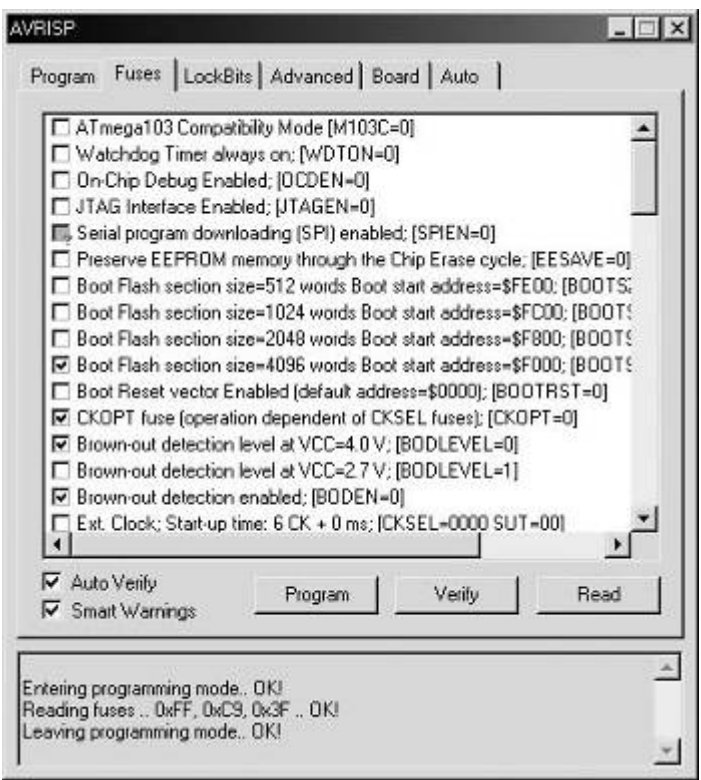

- **9.** Затем необходимо вернуться на закладку «Program» и указать в поле Flash (при установленном флаге «Input HEX file») путь к файлу, содержащему новую версию прошивки платы. Выбор пути к файлу производится по нажатию на кнопку «...» в этом же поле.
- **10.** После выбора файла нужно нажать на кнопку «Program», в результате чего произойдет перепрошивка выбранной платы. Нужно дождаться окончания прошивки (завершения прогресс-бар).
- **11.** Затем нужно выключить питание miniPOS.
- **12.** Только после того, как выключено питание, нужно отключить программатор от платы miniPOS.

<span id="page-23-0"></span>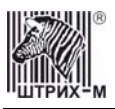

### Рекомендации по ремонту

#### Общие рекомендации

В процессе эксплуатации POS-системы могут возникать различные неисправности, связанные с отказами элементов. Такие неисправности устраняются в процессе ремонта POS-системы, как правило, в условиях стационарного ремонтного центра.

Ремонт POS-системы в ремонтном центре должен производиться в определенной последовательности. Переход к следующему этапу возможен только в случае положительных результатов предыдущего этапа. Кроме того, рекомендуется проверять отсутствие обрывов (наличие электрического контакта в разъемных соединениях).

Последовательность ремонта:

- проверяется формирование питающих напряжений на выходных цепях блока питания,  $\bullet$ если блок питания неисправен, заменить его;
- проверяется исправность плат, методом замены.  $\bullet$

# **НТЦ «Штрих-М»**

## **http://www.shtrih-m.ru/**

#### **info@shtrih-m.ru**

**115280, г. Москва, ул. Мастеркова, д. 4, НТЦ «Штрих-М» (495) 787-60-90 (многоканальный)** 

#### **Служба поддержки и технических консультаций:**

Решение проблем, возникающих во время эксплуатации торгового оборудования (ККМ, принтеров, сканеров, терминалов и т.п.) и программного обеспечения (от тестовых программ и драйверов до программно-аппаратных комплексов). Техническая поддержка пользователей программных продуктов «Штрих-М».

#### **Телефон:** (495) 787-60-96, 787-60-90 (многоканальный).

**E-mail:** support@shtrih-m.ru

#### **Отдел продаж:**

Отдел по работе с клиентами, оформление продаж и документов, информация о наличии товаров.

Консультации по вопросам, связанным с торговым оборудованием, программным обеспечением, их интеграцией и внедрением.

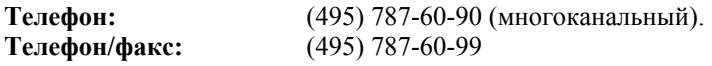

**E-mail:** sales@shtrih-m.ru

#### **Отдел по работе с партнерами:**

Отдел по работе с партнерами «Штрих-М» и крупными клиентами.

**Телефон:** (495) 787-60-90 (многоканальный). **Телефон/факс:** (495) 787-60-99. **E-mail:** partners@shtrih-m.ru, cto@shtrih-m.ru

#### **Отдел торговых систем:**

**Телефон:** (495) 787-60-90 (многоканальный). **Телефон/факс:** (495) 787-60-99 **E-mail:** market@shtrih-m.ru

#### **Отдел разработки:**

Отдел разработки программных (драйверы, программы и т.д.) и аппаратных (ККМ, весы, MemoPlus и прочее) продуктов, предлагаемых «Штрих-М». **E-mail:** info@shtrih-m.ru